# **GV-N76G256D-RH**

GeForce™ 7600 GS 顯示卡

## 使用手册

Rev. 101

\* 產品上之 WEEE logo \* WEEE

#### 版權

© 2006 GIGABYTE TECHNOLOGY CO., LTD GIGA-BYTE TECHNOLOGY CO., LTD. ("GBT") 版權所有。未經 GBT 書面許可, 不得以任何形式複製或散播 本手册的任何内容。

#### 商標

本手冊所有提及之商標與名稱皆屬該公司所有。

#### 注意事項

顯示卡上的任何貼紙請勿自行撕毀,否則會影響到產品保固期限的認定標準。 在科技迅速的發展下,此發行手冊中的一些規格可能會有過時不適用的敘述,敬請見諒。 在此不擔保本手冊無任何疏忽或錯誤亦不排除會再更新發行。手冊若有任何內容修改,恕不另行 诵知。

#### **Macrovision corporation product notice:**

This product incorporates copyright protection technology that is protected by U.S. patents and other intellectual property rights. Use of this copyright protection technology must be authorized by Macrovision, and is intended for home and other limited viewing uses only unless otherwise authorized by Macrovision. Reverse engineering or disassembly is prohibited.

## 目錄

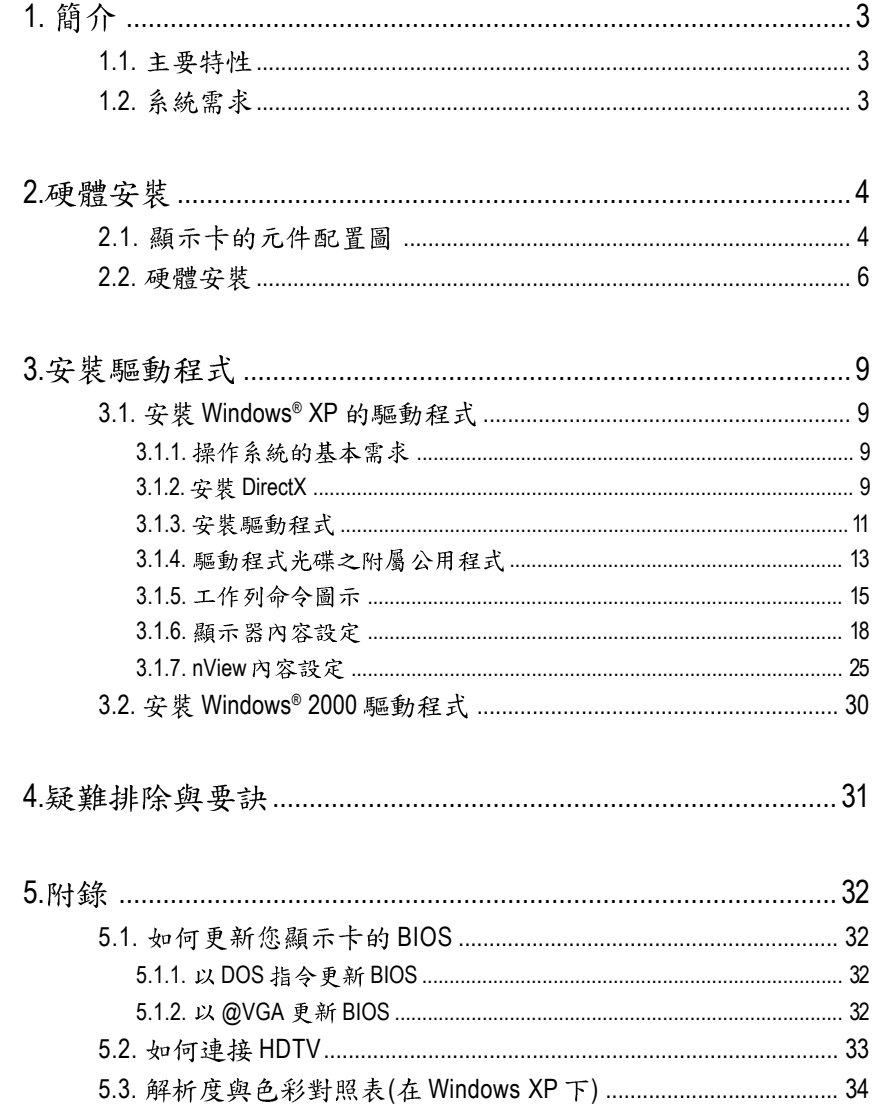

繁體中文

## 1. 簡介

## 1.1. 主要特性

- 採用 NVIDIA<sup>®</sup> GeForce™ 7600 GS 視覺處理晶片核心技術(GPU)
- 支援 AGP 8X 規格
- 採用 256MB DDR 高效能 3D 繪圖顯示記憶體
- 支援 DirectX 9.0c
- 支援 AV、S-Video 和 HDTV 輸出
- 支援 D-Sub 輸出
- 支援 DVI-I 數位介面輸出

## 1.2. 系統需求

- IBM 或 100% PC 相容之 Intel Pentium® III 650MHz 或 AMD Athlon 650MHz 以上的處理器
- 支援 AGP 3.0 以上規格的 AGP 插槽
- Windows® 2000 / Windows® XP作業系統
- 64MB 以上的記憶體
- 50MB 以上的可用硬碟空間
- CD-ROM 或 DVD-ROM 光碟機
- 300W 以上的雷源供應

**2.**

## **2.1.**

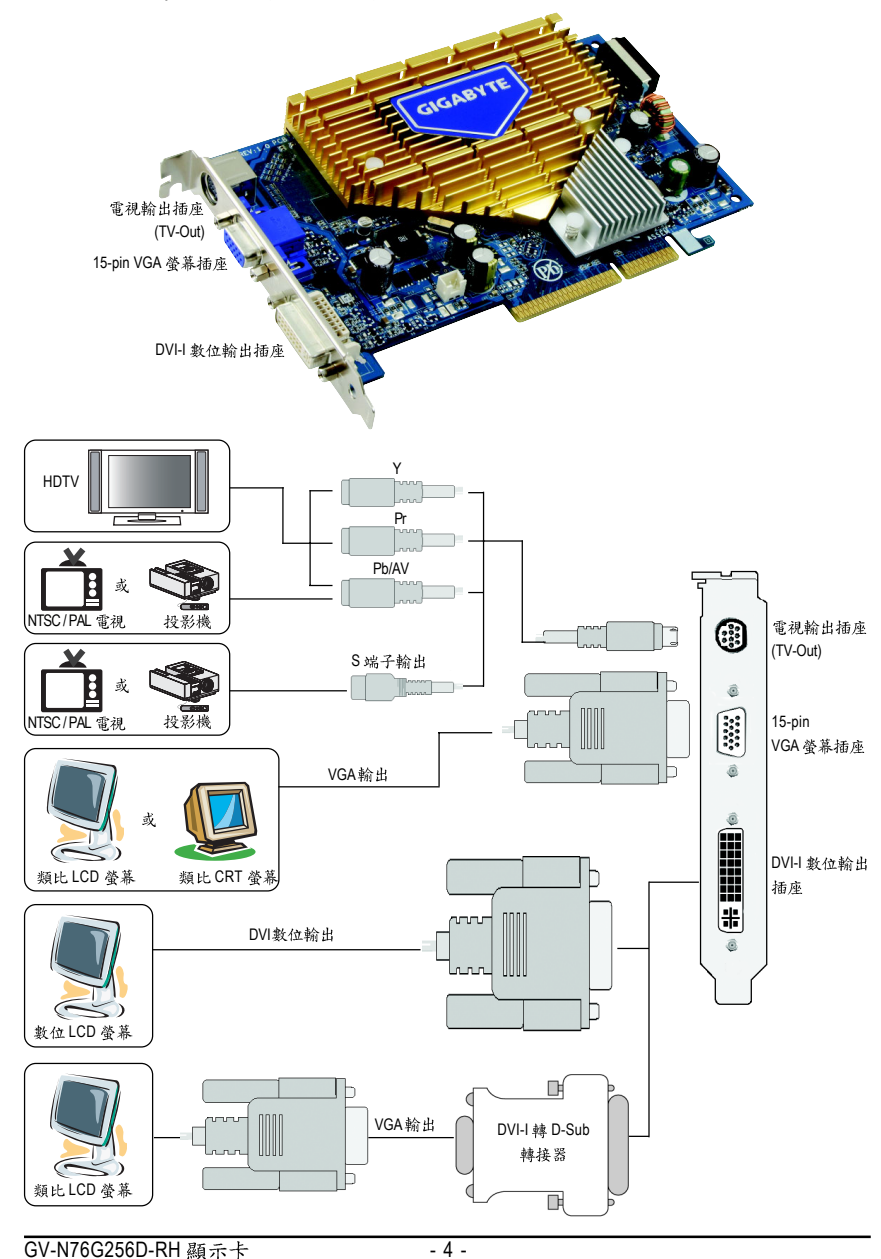

繁 體  $\dot{\mathbf{r}}$ 文

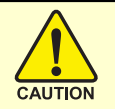

## 警告!

此顯示卡由許多精密的積體雷路及其他元件所構成,這些積體電 路很容易因為遭到靜電影響而損壞。所以請在正式安裝前,做好下 列準備:

1. 請將雷腦的雷源關閉, 並且拔除雷源插頭。

2. 拿取顯示卡時請儘量避免觸碰金屬接線部份, 最好能夠戴上有 防靜雷手環。

3.在顯示卡未安裝前,需將元件置放在靜電墊或防靜電袋內。

請注意,顯示卡上有許多敏感的電子元件很容易因為接觸到靜電 而捐壞,所以除非您要開始安裝顯示卡,否則儘可能不要將顯示卡 從防靜電袋中取出。

欲從防靜雷袋中取出或安裝顯示卡時,必須在已接地的防靜雷墊 上。安裝人員必須手載靜電護腕,並且與防靜電墊在同一點接地。 裝載運輸過程中,容易造成損壞。安裝前請先檢查顯示卡的包裝袋 是否有明顯的損壞,確認無誤後再行安裝。

● 注意:如發現顯示卡有明顯捐壞,請勿接上電源!

 $\bullet$  如欲更改 BIOS 版本,請使用技嘉科技所發出的正式 BIOS,使用 非技嘉科技 之BIOS,可能導致VGA工作或書面異常。

繁

體

中

文

## 2.2. 硬體安裝

繁

體  $\dot{\mathbf{P}}$ 

文

準備好您的電腦及顯示卡,開始安裝您的顯示卡:

## 移除舊有的顯示卡:

1. 先將電腦的電源關掉,並將電腦 上的螢幕連接線拔除。

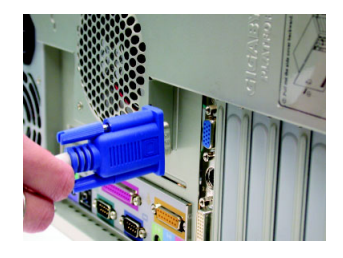

2. 將電腦外殼拆除,並且讓自己保 持接地(為了使人體不帶電,以防 止靜電傷害電腦設備),必要時請 參考系統操作手冊進行電腦的拆 卸。

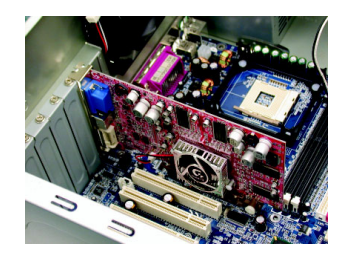

3. 從機殼上移除擴充擋板及螺絲, 並移除舊有的顯示卡。

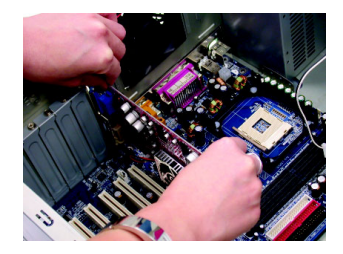

安裝新的顯示卡:

1. 從防靜電的包裝袋中將您的顯示 卡拿出來。

將顯示卡很小心並且很確實的插 入AGP插槽中。

- \* 請務必確認顯示卡上的金屬接點 有很確實的與插槽接觸在一起。
- 2. 將螺絲鎖上使顯示卡能確實的固 定在機殼上,並將電腦的外殼重 新裝上。

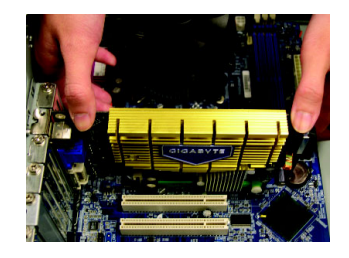

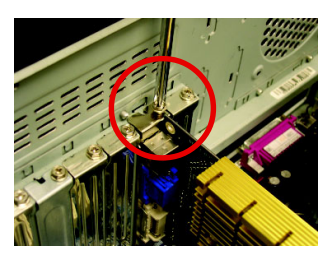

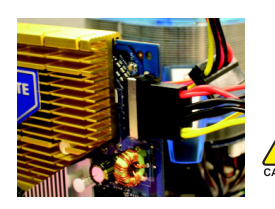

當安裝完顯示卡後,別忘了接上顯示卡上的電源 線,否則將無法開機。當顯示卡開始運作後,切勿 觸摸顯示卡,以免造成系統不穩定。

3. 將您的電腦外殼重新裝上, 您可 以連接有 DVI-I 數位功能的螢幕, 或是將 15-pin 的 VGA 螢幕接在顯示 卡上的 VGA 螢幕插座。

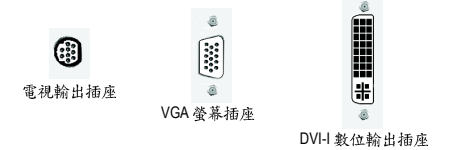

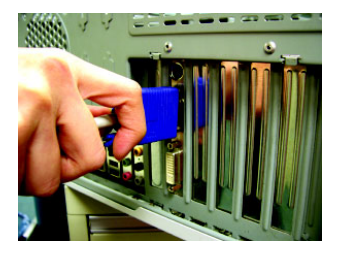

重新開啟系統電源。

恭喜您,您已完成硬體安裝的工作了!接著您只要把顯示卡的驅動程式 安裝在您的作業系統上,就可以使用它了。

#### **GIGABYTE**

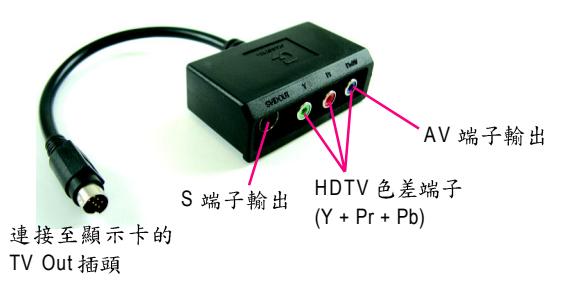

(1) 連接 HDTV 將 HDTV 連接線連接至轉接器上相同顏色的 接頭。(Y = 綠色, Pr = 紅色, Pb = 藍色)

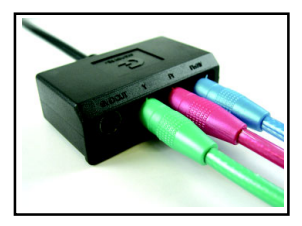

(2) 連接 S 端子輸出 若您的電視機提供S端子輸出,請將S-Video 連接線連接至轉接頭上的 S端子輸出埠。

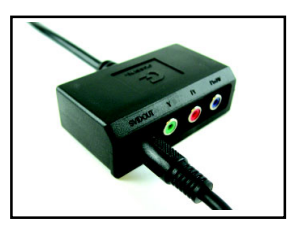

(3) 連接 AV 端子輸出

若您的電視機提供複合視訊AV端子輸出, 請將 RCA 連接線連接至轉接頭上的 AV 端子 輸出埠。

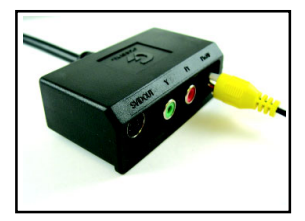

## **3.**

在此我們假設您系統上的 CD-ROM 磁碟代號是 D: 在 Windows® 2000 或 Windows® XP 安裝驅動程式是一件很簡單的事。當您將 我們所附的驅動程式光碟片放入您的光碟機時,您將會看到我們所為您 設計的 AUTORUN 書面,如果您的系統未能出現這個書面,您可以執行

"D:\setup.exe", 如此就可以看到這個書面了。接著您只要依照 AUTORUN 書面的指示,就可以很輕鬆的宗成安裝驅動程式。(您可以依照3.1.3.節 "安裝驅動程式 "的步驟,將驅動程式一步一步安裝起來。)

## **3.1. 安裝 Windows® XP 的驅動程式**

## **3.1.1.**

- 在安裝顯示卡的驅動程式前,請先確認您的作業系統內是否已安 裝 DirectX 9.0C (或更新的版本)程式。
- 如果您安裝顯示卡的主機板並非使用 Intel 晶片組(即 SIS 或是 VIA 晶 片的主機板),請注意下列事項: 1. 先仔細閱讀該主機板廠商所附之說明書。 2.確認主機板已安裝驅動程式,該驅動程式請洽主機板製造商。

## **3.1.2. 安裝 DirectX**

安裝 Microsoft DirectX 可充分運用 3D 繪圖晶片硬體的加速功能,以促使 Windows® 2000/XP 達到更好的 3D 效能。

● 在Windows® 2000 / XP 系統下您必須先安裝 DirectX,才能支援軟體 MPEG 播放功能。如果您的作業系統是 Windows XP SP2 以上的版本(含SP2), 則不需要另外安裝 DirectX 。

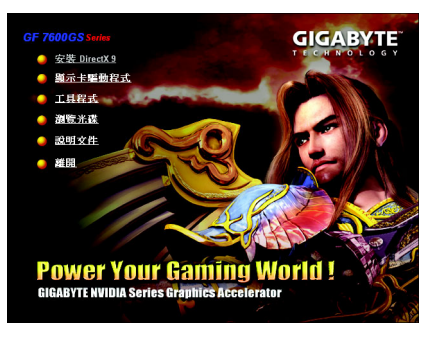

步驟1:按下"安裝 DirectX 9"選項 。

繁

體

中

文

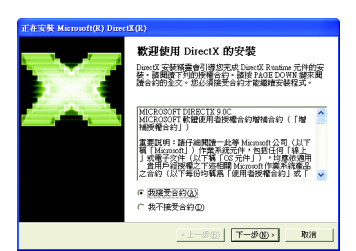

正在安装 Microsoft(R) DirectX(R) DirectX 安装程式<br>安装 DirectX Runtime 元件

繁

體

 $\dot{\mathsf{P}}$ 

文

步驟2:選擇我接受合約後按"下一步"繼 續下一個步驟。

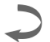

 $\sum_{i=1}^n \delta_i$ 

步驟3:按"下一步"按鈕。

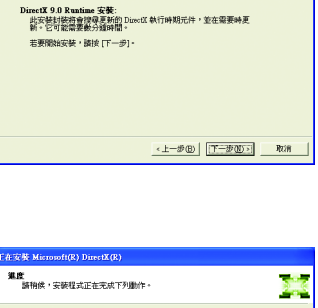

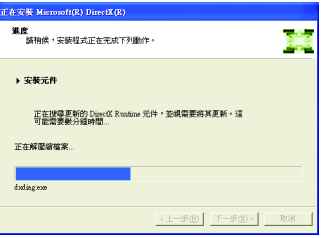

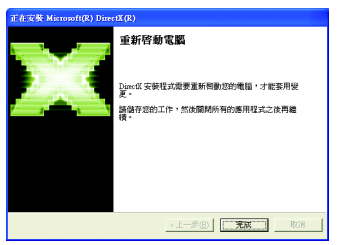

正在安裝所需的元件。

步驟4:按"完成"重新啟動電腦, DirectX 已安装完成。

## **3.1.3.**

A. 尋找新的硬體設備:

首先把顯示卡插入 AGP 插槽內,之後 Windows 將會自動地搜尋新的硬體 設備並且會跳出一個"找到新硬體"的對話框。

步驟1:尋找新增硬體精靈;視訊控制卡(VGA 相容)

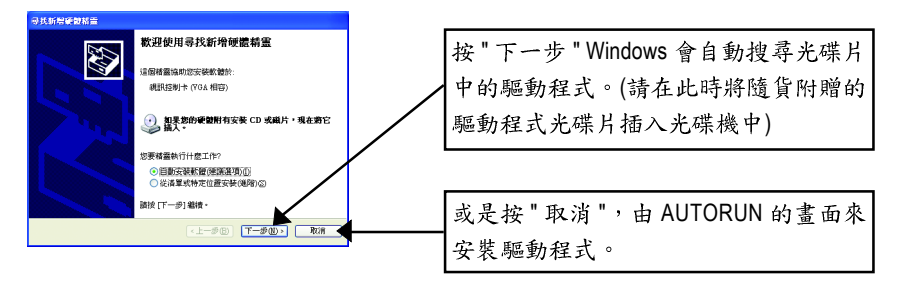

## 步驟2:尋找新增硬體精靈:搜尋及安裝 安裝精靈會自動搜尋及安裝驅動式。

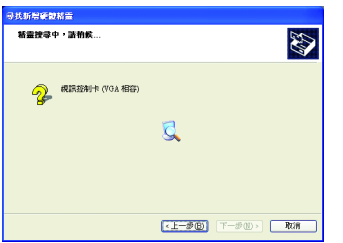

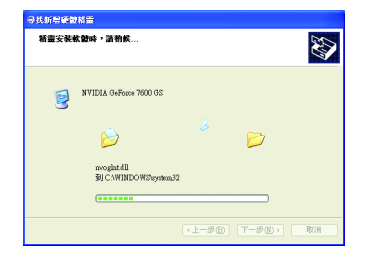

步驟3:尋找新增硬體精靈:完成 按下"完成"鍵,即完成驅動程式的安裝。

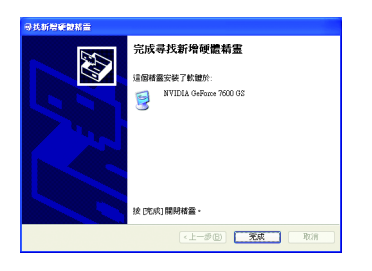

繁

體

 $\dot{\mathbf{P}}$ 

文

B. 安裝驅動程式(AUTORUN 畫面):

請將我們所附的驅動程式安裝光碟片放入您的光碟機中,接著您將會看 到我們所為您設計的 AUTORUN 書面。如果沒有出現這個書面, 您只要 執行 "D:\setup.exe" 就可以看到這個書面了。

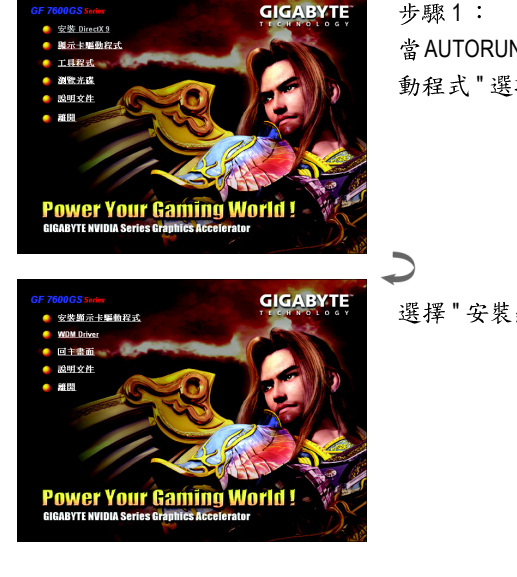

當AUTORUN 書面出現時,按下"顯示卡驅 動程式"選項。

選擇"安裝顯示卡驅動程式"。

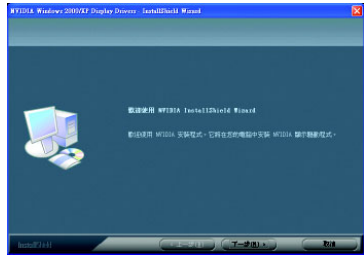

步驟2:按下"下一步"鍵。

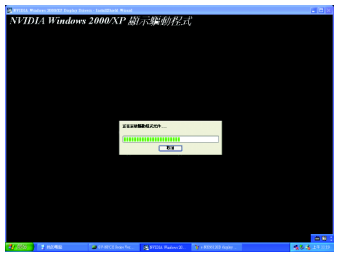

正在安裝驅動程式的元件。

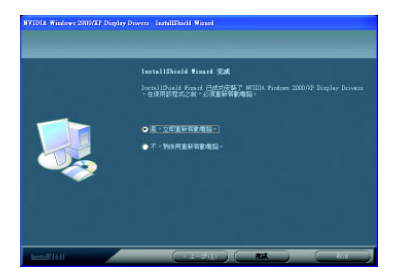

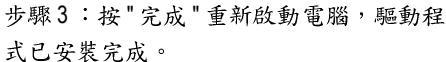

### 3.1.4. 驅動程式光碟之附屬公用程式

請將我們所附的驅動程式安裝光碟片放入您的光碟機中,接著您將會看 到我們所為您設計的 AUTORUN 書面。如果沒有出現這個書面, 您只要 執行 "D:\setup.exe" 就可以看到這個畫面了。

• 安裝工具程式:

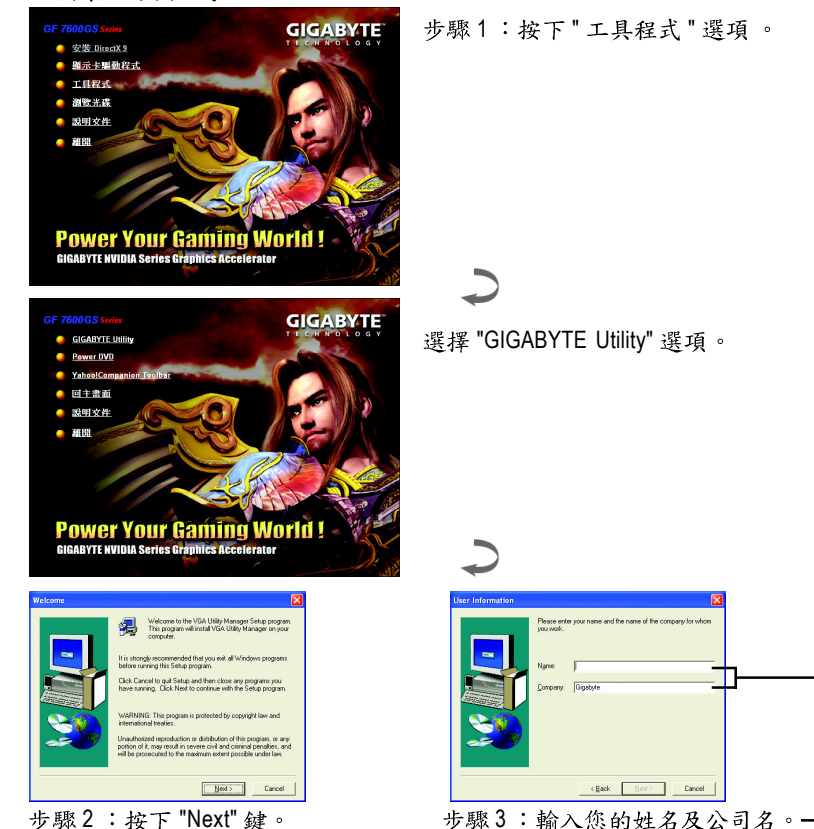

步驟2:按下 "Next"鍵。

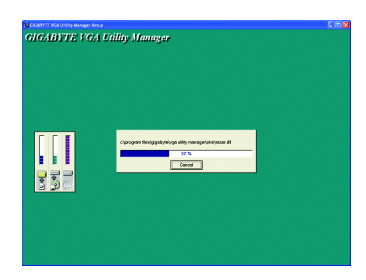

(\* [Yes, I want to restart my computer now.] Remove any disks from their drives, and then click Finish<br>complete setup.  $\left\langle \cdot \right\rangle _{\text{SdS}}=\left\langle \cdot \right\rangle _{\text{FdS}}$ 

步驟4:按 "Finish" 重新啟動電腦, 工具程式已安装完成。

繁

體

 $\dot{\mathsf{P}}$ 

文

V-Tuner 3提供調整顯示卡引擎與記憶體工作頻率(Core Clock及Memory Clock)的功能。

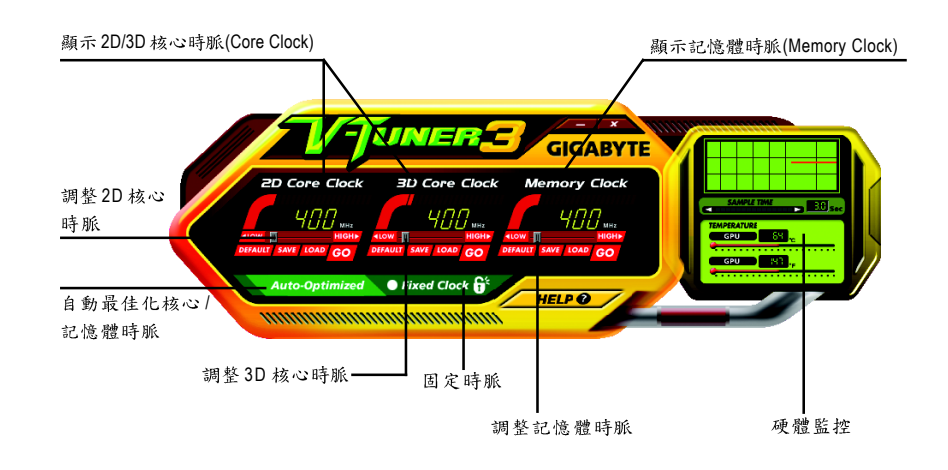

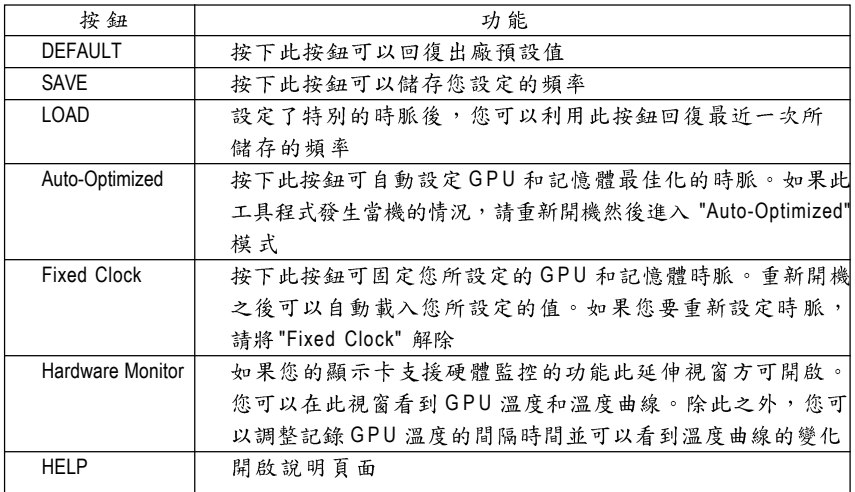

## **3.1.5.**

技嘉控制面版

在您安裝完顯示卡驅動程式並重新開機後,您將可以在Windows工作命令列區找到 技嘉的小圖示【】。在圖示上按下滑鼠右鍵可以打開技嘉控制面板選單。在此選單 中您可以選擇改變螢幕解析度,更新頻率,縮小或放大螢幕,色彩校對或使用 V-Tuner 3功能監控系統狀態。您也可以選擇[調整顯示器內容],選取[設定]標籤頁, 再按下[進階]鍵做相關的顯示狀態設定。

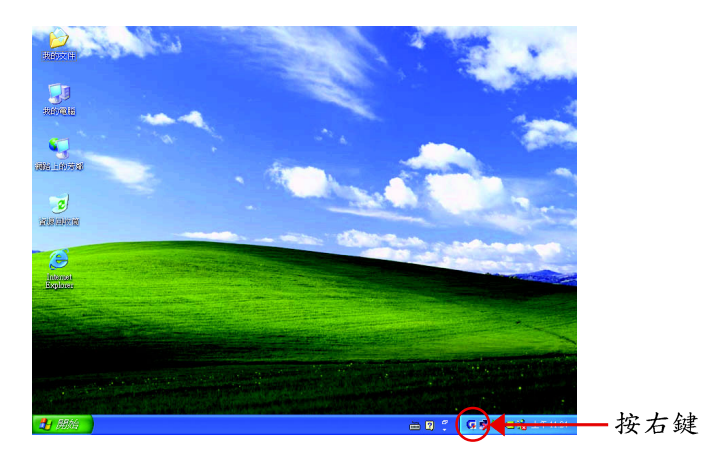

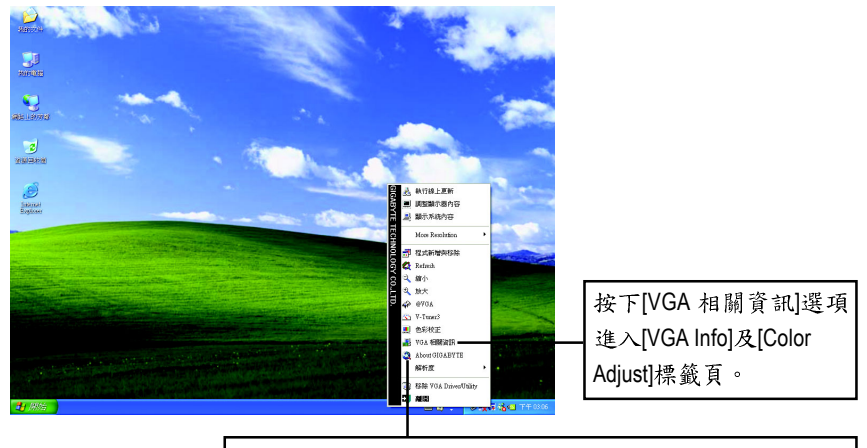

您可以按下技嘉網頁的超連結,利用網路瀏覽器連結到技嘉 網站查詢最新產品資訊和下載最新版本的驅動程式。

## **VGA Info**

VGA Info 標籤頁顯示此顯示卡的相關資訊,像是顯示卡使用的顯示晶片、型號、 谏度等。

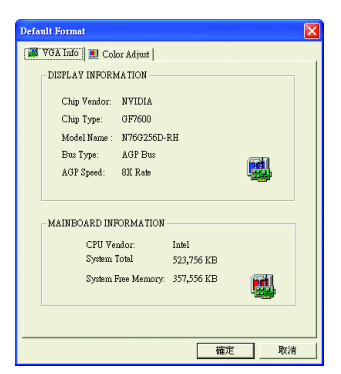

## **Color Adjust**

Color Adjust 標籤頁提供顏色校正的功能,像是RGB每個顏色的亮度,對比及Gamma 值調整。

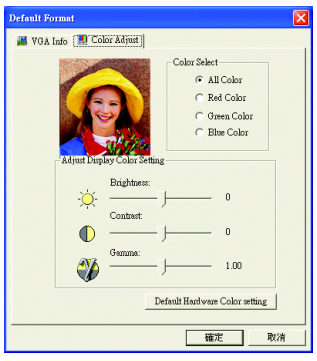

在安裝完驅動程式後, 您將可以在工作命令列區找到NVIDIA圖示 2, 按此圖示打 開 NVIDIA 控制面板。

NVIDIA 的捷徑圖示可以提供各種程式、顯示器設定值、以及 nView 的立即存取。

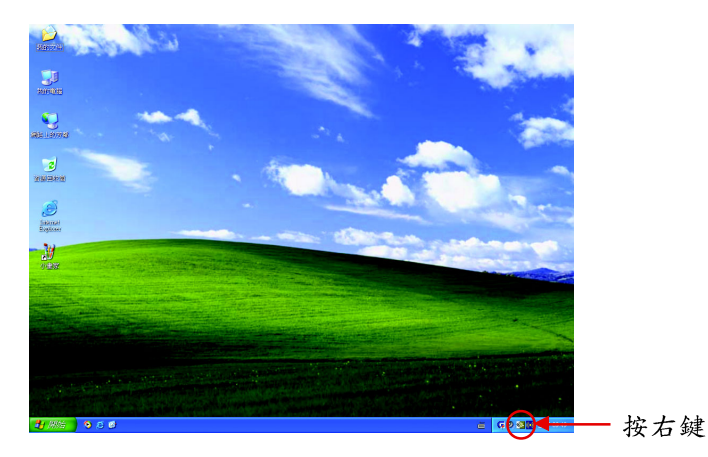

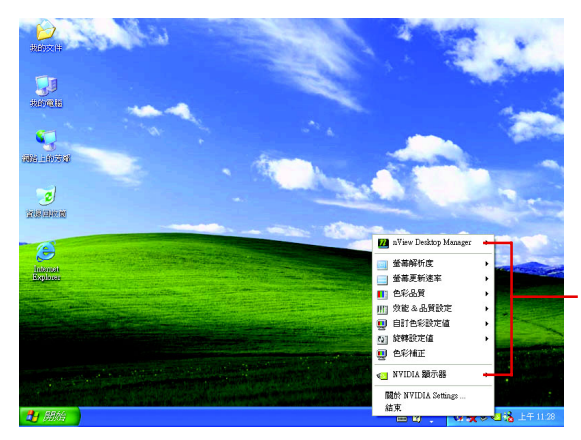

您可以由此進入調整顯 示卡的相關設定。

## **3.1.6.**

在桌面按滑鼠右鍵後選擇[內容]或在工作命令列的技嘉小圖示上按右鍵 選擇[調整顯示器內容]即可看到顯示內容書面。顯示內容頁提供顯示 卡、螢幕解析度、色彩品質等資訊。

## 設定螢幕解析度及色彩品質

進入[顯示內容]頁面後,若您要調整螢幕解析度及色彩品質,或是想做 更細部顯示功能設定,可以選擇[設定值]標籤。

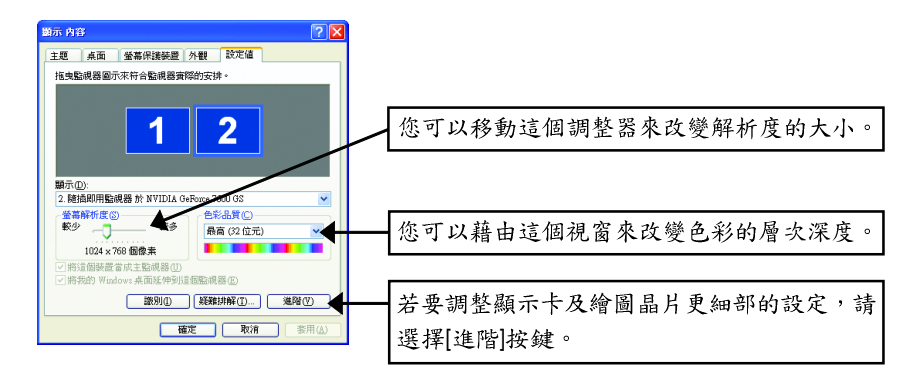

## **GeForce 7600 GS**

進入進階選單後,可以看到[隨插即用監視器和NVIDIA GeForce 7600 GS內容]選單, 請點選[GeForce 7600 GS]標籤進入GeForce 7600 GS設定書面。(您亦可點選桌面工作 命令列區的NVIDIA 圖示 <mark>©</mark>, 並選擇INVIDIA顯示器I開啟 GeForce 7600 GS 設定百。)

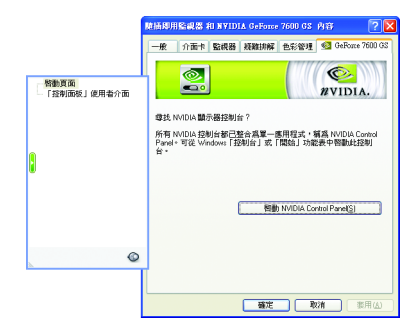

Ц.

**ID** 

**颤示**<br>#38858918 · 65978 · F

**SVIDIA Costrol Front**<br>第2**2 编辑型 编辑位 联邦区** 

-<br>- Ministrike Library

 $\frac{1}{2}$  and  $\frac{1}{2}$  $000$ 

 $Q$ 

如果您是第一次進入GeForce 7600 GS標籤 百, 你會在左側看到兩個選項:

■ 啟動頁面 所有NVIDIA的顯示控制已整合為一個 單一的應用程式,稱為 NVIDIA Control Panel 。 您 可 按 下[啟 動 NVIDIA Control **Panel**]

進入 NVIDIA Control Panel 後, 您可以點 選您想要設定的類別,進入做更詳細的 顯示設定。

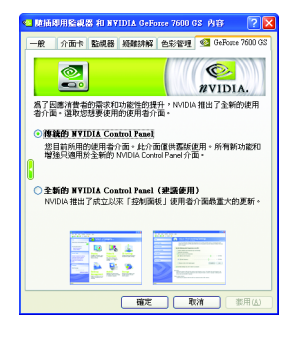

■「控制面板」使用者介面 您可以從以下兩種使用介面選擇一種: • 傳統的 NVIDIA Control Panel 當您選擇此傳統的使用介面並按下[套 用]鈕後,就可以在左側看到列出 NVIDIA 顯示設定的選項。 • 全新的 NVIDIA Control Panel

此為預設的使用者介面, 您可以進入 NVIDIA Control Panel 程式, 調整完整的 NVIDIA 顯示設定。

在此以陳統的 NVIDIA Control Panell使用者介面為範例:

## **GeForce 7600 GS**

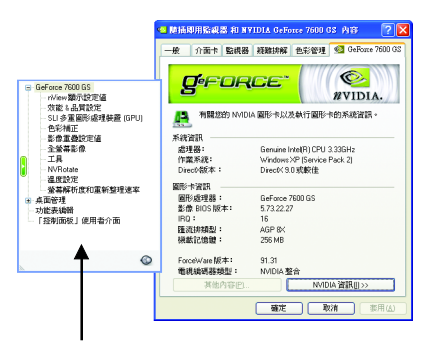

■ 此設定頁顯示介面卡、系統及驅動程 式版本等相關資訊。

在此選擇其他的設定頁

#### **nView**

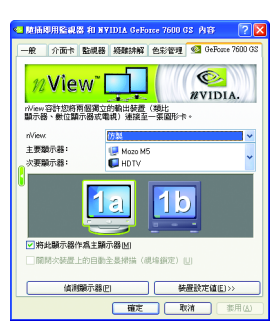

- 此設定頁可以容許您將兩個獨立的輸出裝置(類比顯 示器,數位顯示器或電視)連接至一張顯示卡。
	- nView:可依照您實際的需求選擇輸出模式: 單一顯示器、仿製、水平牆展、垂直牆展或 雙同步顯示(Dual View)。
	- 主要/次要顯示器:選取單一顯示器或配對顯示 器。選定的組合會顯示在下方的圖示中。
	- 將此顯示器作為主要顯示器:將您在圖示中所選 定的顯示器指定為主要顯示器。

附註:若您選擇電視輸出,請至[裝置設定值]依照您 的電視規格選擇[輸出裝置]。並按下[套用]及[確定] 鍵,確認變更。

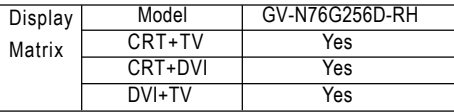

#### 雙 蒂 幕 顯 示 設 定 :

您可以在 nView 顯示設定值設定頁將影像輸出設定為雙螢幕輸出。 此顯示卡支援以下雙螢幕模式:

#### **(1)**

仿製模式讓指定配對的兩台顯示器都會 顯示相同的影像。 請在nView 選單中選擇[仿製]後按下[套用] 鍵。

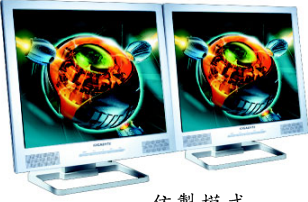

仿製模式

#### **(2)**

水平牆展模式在顯示器配對功能中,將 兩台顯示器指定為一個橫向虛擬桌面。 每一台顯示器的寬度就是總虛擬桌面寬 度的一半。

請在nView 選單中選擇[水平擴展]後按下 [ 套 用 ] 鍵 。

#### **(3)**

垂直擔展模式在顯示器配對功能中,將 雨台顯示器指定為一個縱向虛擬桌面。 每一台顯示器的高度就是總虛擬桌面高 度的一半。

請在nView 選單中選擇[垂直擴展]後按下 [ 套 用 ] 鍵 。

#### (4) 雙同步顯示(Dual View)模式:

雙同步顯示(Dual View)模式會將每一台顯 示器視為獨立的顯示裝置,工作列將不 會橫跨於幾台顯示器間,且無法如應用 程式擴展顯示器時有效率地加速 3D 應用 程式。

請在nView 選單中選擇[雙同步顯示(Dual View)] 後按下[套用]鍵。 雙同步顯示(Dual View)模式

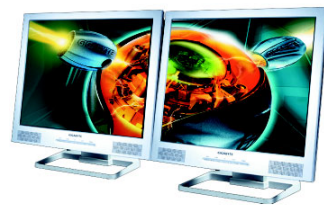

水平牆展模式

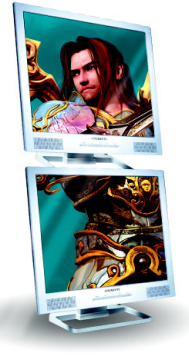

垂直牆展模式

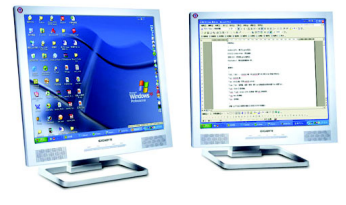

## 效能&品質設定頁

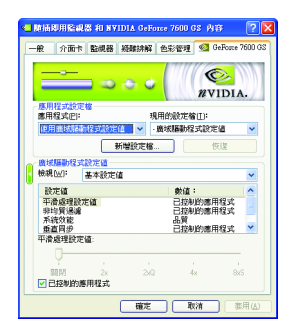

- 此設定百讓你決定在應用程式中應表現高效能或 是高品質。
	- 應用程式設定檔:從設定檔清單中選取一個應 用程式設定檔。。
	- 廣域驅動程式設定值:點選設定值內的項目, 再從下方的滑桿來設定用於Direct3D與OpenGL應 用程式中的平滑度或效能和品質設定值等。
	- 平滑處理設定值:調整廣域驅動程式設定值內 各選項的值。

## 色彩補正設定頁

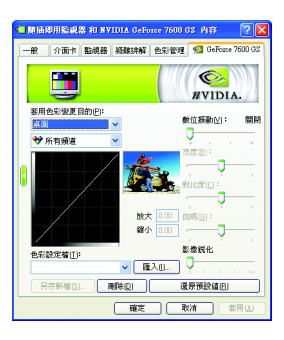

■ 色彩補正設定可以調整來源影像與其輸出之間的 光度差異,讓您在使用影像處理應用程式時能呈 現出更精確的影像色彩。而且,有些3D加速功能 的游戲書面都很暗,在所有頻道中增加相同亮度 和/或 gamma 值可使這些遊戲書面更亮些。

## 影像重疊設定頁

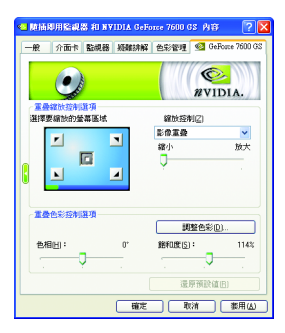

■ 此重疊色彩控制設定頁可以讓您對亮度,對比 度,色相及飽和度做設定。您可以用來調整螢幕 上的影像或DVD 播放的品質。

繁

全勞慕影像設定百

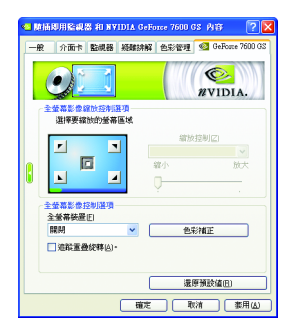

■ 此重疊色彩控制設定百可以讓你對亮度,對比 度, 色相及飽和度做設定。您可以用來調整螢幕 上的影像或 DVD 播放的品質。

## 工具設定頁

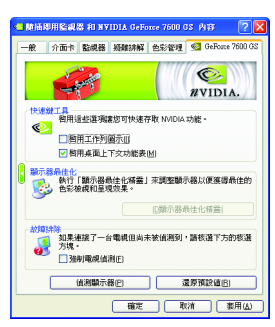

■ NVIDIA設定值工作列公用程式可讓您輕易地直接 透過Windows工作列存取您在顯示器內容中組態的 各種功能與預設值。

• 快速鍵工具

在桌面管程式提供增強的nView多顯示器功能, 並可協助您組織應用程式以便在多顯示器與桌 面環境下工作。

• 顯示器最佳化 執行"顯示器最佳化精靈"來調整顯示器以便獲 得最佳的色彩檢視和呈現效果。

• 故障排除

若連接的雷視沒有正確的顯示出來時,可以勾 選"強制電視偵測"選項,讓顯示卡強制偵測。

## **NVRotate 設定百**

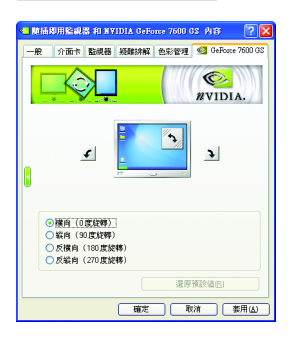

- 此設定頁可以讓您調整螢幕的顯示方向。若您的 顯示器支援旋轉功能, 您可以依旋轉的設定調整 成您希望的顯示方向。
	- 横向 (0度旋轉)
	- 縱向 (90度旋轉)
	- 反橫向 (180度旋轉)
	- 反縱向 (270 度旋轉)

## 溫度設定頁

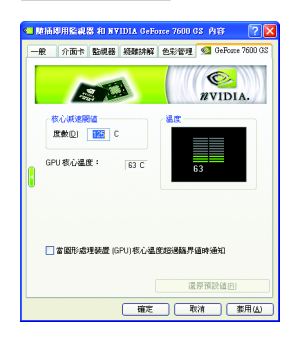

■ 此溫度設定頁可以讓您監控 GPU核心溫度, 在超 過設定溫度時發出警告。

螢幕解析度和重新整理速率設定頁

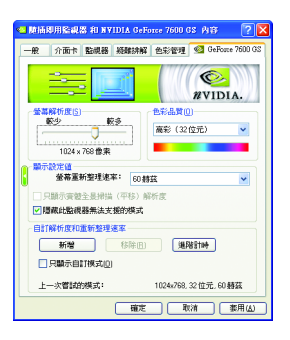

■ 此設定頁可以讓您調整螢幕的解析度、色彩品質 及勞慕重新整理速率等。

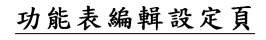

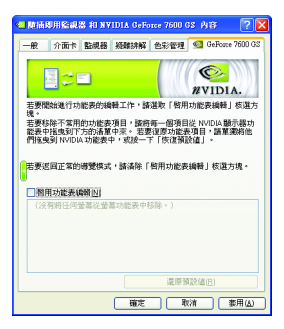

■ 您可以藉由此設定頁將不常使用的螢幕從 NVIDIA 螢幕功能表拖曳到下方的清單來移除這些螢幕。 藉由分別拖曳移除的螢幕或是按一下「還原預設 值」按鈕來將螢幕還原至功能表。 若要開始,請勾選「啟用功能表編輯」核選方塊。 若要返回正常的導覽模式,請取消勾選該核選方 塊。

## **3.1.7. nView**

nView 是一組桌面工具, 專為協助您更有效率地使用 NVIDIA 顥示卡而設 計。您可以使用 nView 設定多個桌面以與應用程式配合工作。多個桌面 為您提供額外的桌面區域來執行應用程式,這樣您便無需在一個桌面上 堆疊多個開啟的應用程式視窗。nView 還包括許多附加功能,讓您更有 效地將多台顯示器與電腦配合使用。

## **開啟 nView Desktop Manager 功能:**

在桌面上按滑鼠右鍵選擇內容\設定值\進階\GeForce 7600 GS\桌面管理

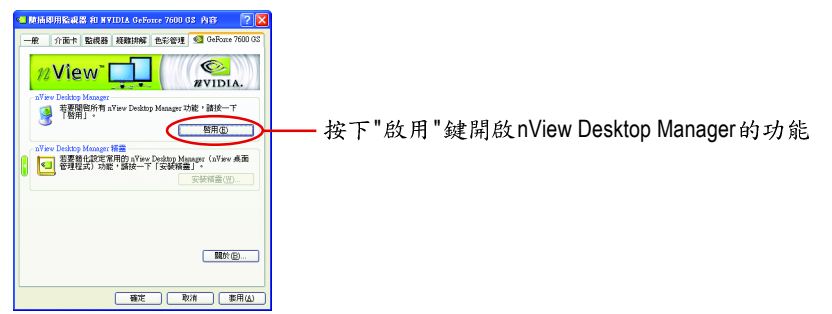

## 進入nView 設定頁:

您可以在工作命今列以滑鼠點選 NVIDIA 圖示<mark>®</mark>, 並在[nView Desktop Manager]項目 下選擇[nView內容](方法A)。或是在桌面按滑鼠右鍵選擇[內容]>[設定值]>[進階], 進入[GeForce 7600 GS]標籤再選擇[桌面管理]項目(方法B)。

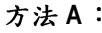

方法**B**:

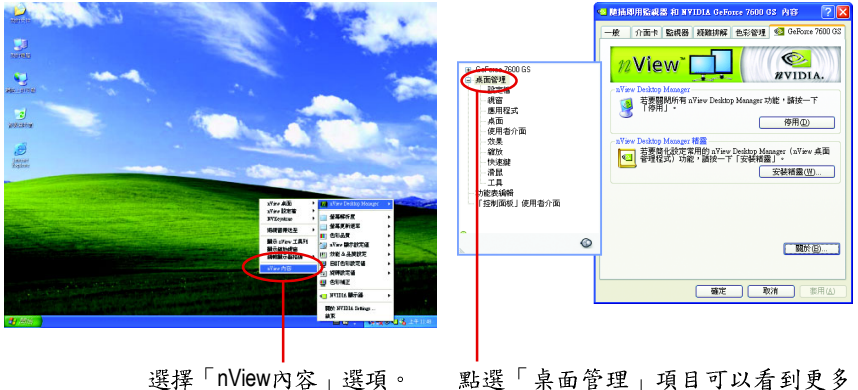

nView 功能。

繁

體

中

文

## 桌面管理設定頁

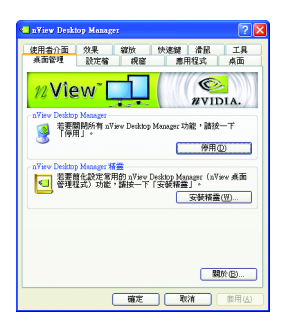

■ 此標籤包含有關nView桌面管理程式的資訊。也能 由此標籤存取"安裝精靈"。

## 設定檔設定頁

繁

體

中

文

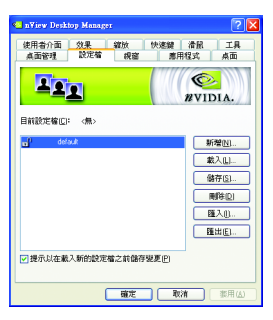

■ 設定檔包含所有nView顯示設定值的記錄,以便輕 易地設定軟體。

## 視窗設定頁

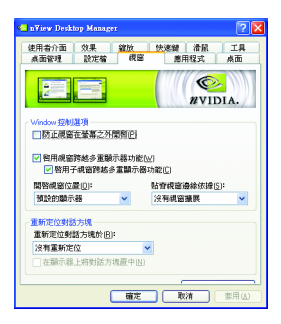

■ 此設定頁在您使用多台顯示器時容許視窗控制與 對話方塊位置。

## 應用程式設定頁

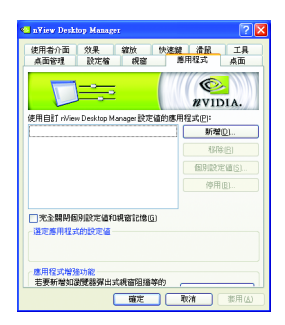

桌面設定頁

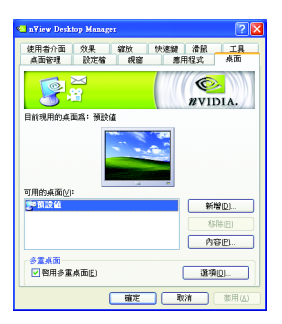

■ 此設定頁能讓使用者按照每個不同的應用程式來 控制 nView 設定值。

■ 此設定頁讓使用者建立多達32個獨特的桌面。

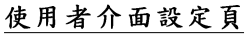

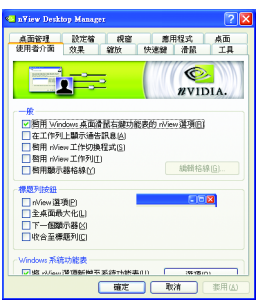

■ 此設定頁讓您可以自訂 nView 使用者介面。

## 效果設定頁

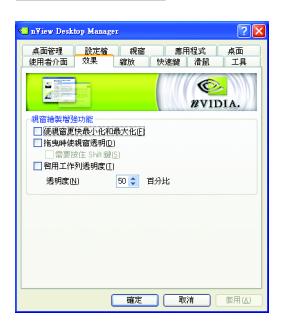

## ■ 此設定頁提供特別視窗效果,使用者可以套用至 應用程式中。

## 縮放設定頁

繁

體

 $\dot{\phi}$ 

文

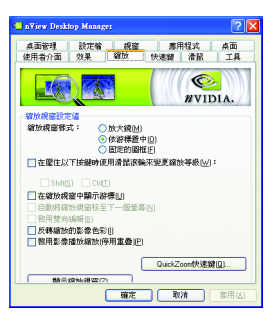

■ 此設定頁提供桌面上的動態縮放功能。也透過"影 像鏡射控制"按鈕來啟用全螢幕影像播放。

## 快速鍵設定頁

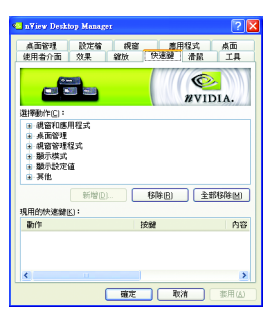

■ 此快速鍵設定可讓使用者以快捷鍵或按鍵組合來 執行多種動作。

## 滑鼠設定頁

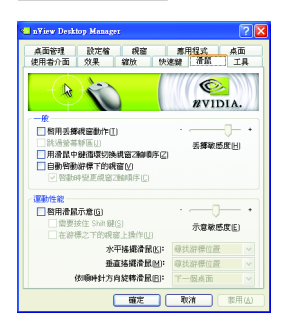

工具設定頁

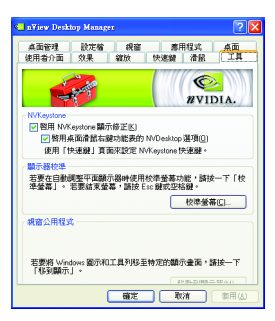

■ 此工具設定頁能讓滑鼠依照人體工學動作修改並 延伸滑鼠行為。

■ 此工具設定頁能改善nView的功能,以適合行動和 桌上電腦使用者。

## 3.2. 安裝 Windows<sup>®</sup> 2000 驅動程式

要安裝顯示卡的驅動程式,請先將我們所附的驅動程式 CD 光碟放入光 碟機中。AUTORUN 的程式會自動執行,選取"顯示卡驅動程式"選項並 依安裝精靈的指示安裝驅動程式。

如果 AUTORUN 的程式沒有自動執行,請執行以下步驟:

- 1. 請按下電腦書面左下角的 "開始 "鍵。
- 2. 選擇 "執行 "選項。
- 3. 在執行對話框中鍵入 "D:\SETUP.exe" (我們假設您的光碟機代號是 D)。
- 4. 按下 "OK"。
- 5. 之後,將會出現一個驅動程式選單書面。請選"顯示卡驅動程式" 項目進行驅動程式安裝。
- 6. 接著,請依照書面提示進行安裝,並重新啟動系統。
- 7. 當系統重新啟動之後,系統會將顯示卡的模式定在初始的狀態, 並且會出現 Display Properties 的書面,請選擇 "OK", 並且將顯示卡設 定調整到您最滿意的狀態,此時也代表了您已完成所有的安裝程 序。

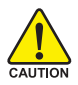

體

 $\dot{\mathbf{P}}$ 

文

在安裝驅動程式前,請先確認您的 Windows® 2000 系統是否已經用 Windows® 2000 Service Pack (或更新版本)更新過了(這將確保您的作 業系統能夠正常的使用顯示卡)。

## 4.疑難排除與要訣

請參考以下說明協助您排除設備衝突或顯示卡安裝上的問題。若以下說明還無法解 **決您的問題,請洽購買的店家或經銷商尋求協助,或至本公司網站上的服務專區填** 寫您的問題,我們將盡快給您回覆。

- 检查此顯示卡是否正確地安裝於 AGP 擴充槽。
- 確認螢幕的接頭確實地連接於顯示卡上的螢幕連接頭。
- 確認螢幕及雷腦主機都有接上雷源接頭。
- 假如需要去關閉任何主機板內建的顯示裝置,進一步的資訊請參考您的主機 板使用手册或洽購買的店家或經銷商尋求協助。(有一些主機板內建的顯示裝 置無法讓您關閉或設為第二顯示裝置)
- 當您在安裝驅動程式時,確認您所選擇的欲安裝設備是正確的。
- 更多的疑難排除與要訣,請按滑鼠右鍵點擊快捷列上的NVIDIA圖示,可獲得 更多的資訊。
- 假如您在開機期間有問題發生,請將您的電腦設在安全模式: 重新啟動電腦,啟動時按下鍵盤上的F8鍵。在[Windows進階選項]功能表出現 時,選取安全模式,然後按下ENTER。之後進入裝置管理員確認顯示器介面 卡驅動程式是否正確。
- 如果您的桌上型雷腦系統發生鎖定的問題: 確定顯示卡的放置正確,並且是用正確的「控制台」-[加入新的硬體]精靈所 安裝的。請嘗試以「安全模式」啟動Windows。 在不同的系統嘗試使用顯示卡。如果顯示卡在別的系統可以運作的話,問題 可能就是不正確的組態或硬體衝突所造成的。
- 如果您無法設定真愛的顯示器色彩 / 解析度 「設定值」頁上可供使用的色彩深度和螢幕解析度 組合要視安裝的顯示卡的 功能而定。

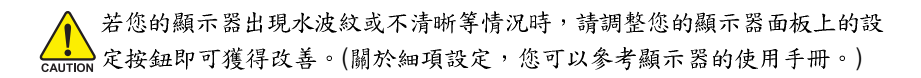

繁

體

中

文

## **5.**

## **5.1. 如何更新您顯示卡的 BIOS**

#### **5.1.1. 以 DOS 指今更新 BIOS**

- 1. 將所下載的VGA BIOS 壓縮檔解壓縮到硬碟或軟碟機磁片。以下步驟以存至A軟 碟機之磁片為例。
- 2. 重新啟動您的電腦到 MS-DOS模式。若作業系統為 Windows XP / 2000, 則需準備 一張可開機的磁片,方可進入 MS-DOS 模式。
- $3.4$  DOS 模式下切换命令列路徑到檔案所在位置, 例: A:\>。
- 4. 若您需先備份現有 BIOS 檔, 請在 A:\>後輸入 BIOS 更新工具檔名 -s BIOS 檔名 **(例: avf18 -s N76G8DR.F1)** 並按Enter。
- 5. 更新 BIOS 時, 請在A:\>後輸入 BIOS 更新工具檔名 -p BIOS 檔名(例: gvf18 -p **N76G8DR.F2)** 並按Enter。
- $6.$  更新結束後請重新啟動您的雷腦, 以便完成更新 VGA BIOS 之步驟。

#### **5.1.2. @VGA BIOS**

體

中

文

1. 當 GIGABYTE Utility 安裝完成後, 可以在工作命令列找到技嘉的小圖示, 按下右 鍵選擇 @VGA。

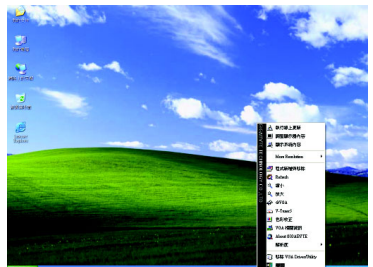

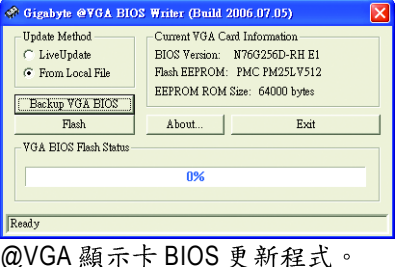

#### 2. 透過 Internet 更新BIOS:

- a. 點選[Live Update], 再按下[Flash]按鈕。@VGA 會自動搜尋下載最新的 BIOS 檔 案並立即更新。(若@VGA 值測到您顯示卡的 BIOS 為最新版本, @VGA 則不 會進行更新的動作)
- 3. 不透過Internet 更新BIOS:
	- a. 請先至技嘉網站下載 BIOS 檔案,並將其解壓縮至您的硬碟或磁碟片中。
	- b. 點選[From Local File], 再按下[Flash]按鈕。
	- c. 找尋已下載及已解壓縮的顯示卡 BIOS 檔案。
	- d. 依照書面指示即可完成更新BIOS。

## **5.2. 如何連接 HDTV**

若要將HDTV連接至您的顯示卡,請使用附件中的影像轉接器,以下步 驟說明如何連接HDTV至您的系統。

步驟一:

將您的HDTV 連接線連接至轉接器上相同顏色 的接頭。(Y= 綠色, Pr= 紅色, Pb= 藍色)。再 將轉接器上的TV Out 連接線連接至顯示卡上TV Out 埠。

步驟二:

在桌面按滑鼠右鍵選擇[內容]進入[顯示內容]頁 面後,選擇[設定值]項目。在設定值對話方塊 按[進階]鍵。

步驟三:

進階設定選單出現後,點選[GeForce 7600 GS]標 籤。進入nView 顯示設定值頁面後,在[目前的 顯示]清單中選擇[HDTV]後按下[套用]鍵。

步驟四:

在 HDTV 圖示上按滑鼠右鍵再依據您的 HDTV 選 擇適當的TV解析度。再按下[套用]鍵完成設 定。

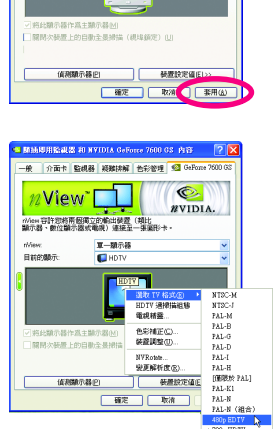

繁

體

中

文

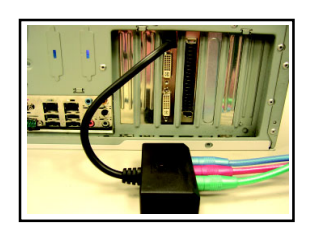

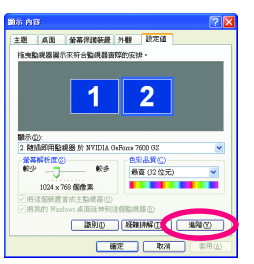

**JEBURNE PLEVELT SO GAR** G.

**The Contract** 

**RVIDIA** 

View<sup>-</sup>

tiliew.<br>Generaas

-<br>かんの容許您格帯保護立的輸出装置 (製出)<br>開示器 - 新公開示器が無望) はは平一部図  $\frac{1}{2}$  =  $\frac{1}{2}$ 

720p HDTV<br>1080s HDTV<br>480s SDTV wasan iyo<br>S26 SDTV 576p EDTV artas

## 5.3. 解析度與色彩對照表(在 Windows XP 下)

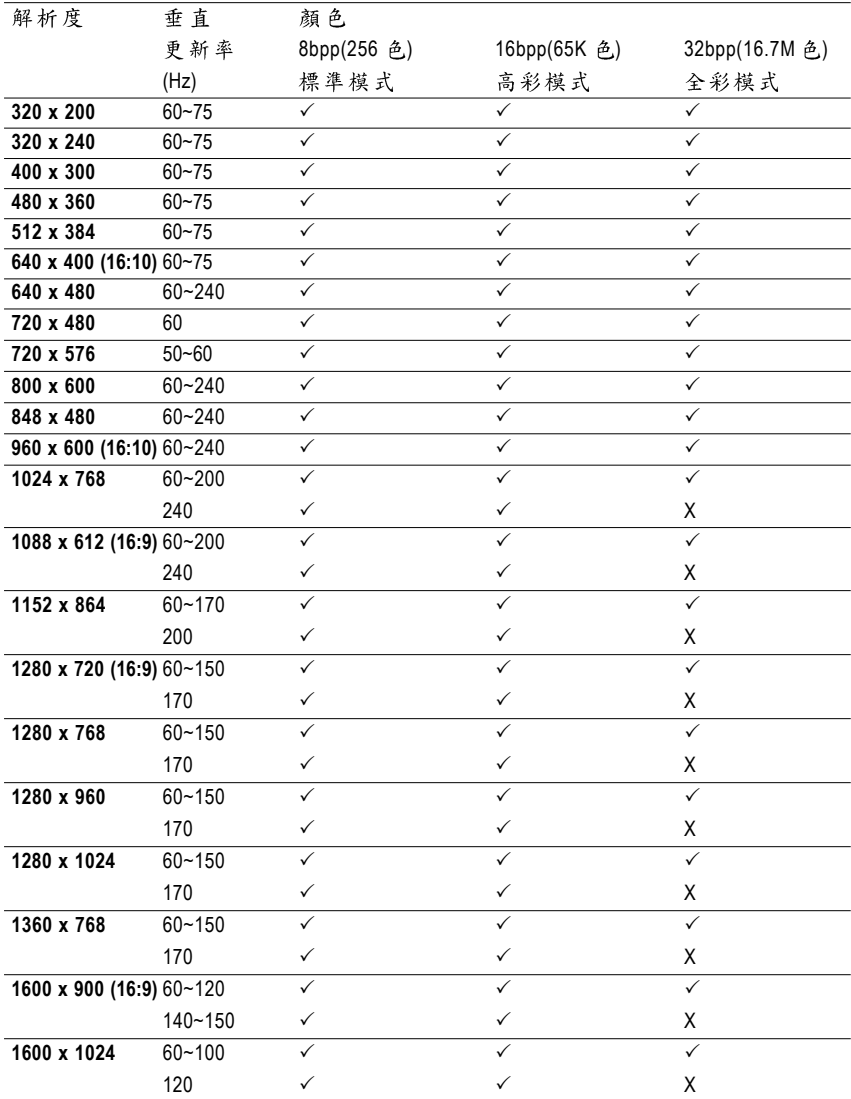

## GeForce 7600 GS Single Display Standard Modes

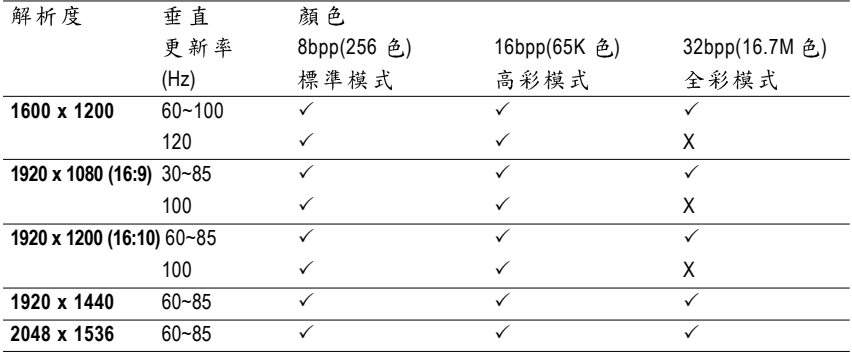

\*此表僅供參考,列表中之解析度會依您使用的顯示器而有不同。

繁 體  $\frac{1}{\mathsf{P}}$ 文

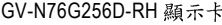

,我们也不会有什么。""我们的人,我们也不会有什么?""我们的人,我们也不会有什么?""我们的人,我们也不会有什么?""我们的人,我们也不会有什么?""我们的人

,我们也不能在这里的时候,我们也不能在这里的时候,我们也不能会在这里的时候,我们也不能会在这里的时候,我们也不能会在这里的时候,我们也不能会在这里的时候,我们也

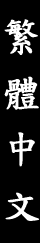

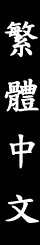

<u> 1989 - Johann Stoff, deutscher Stoff, der Stoff, der Stoff, der Stoff, der Stoff, der Stoff, der Stoff, der S</u>

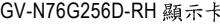